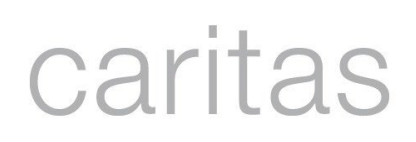

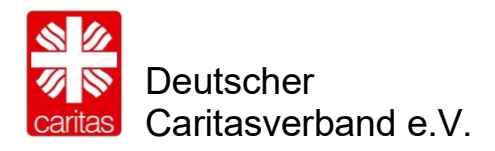

# **Anleitung für die Job- und Praktikumsbörse der Caritas**

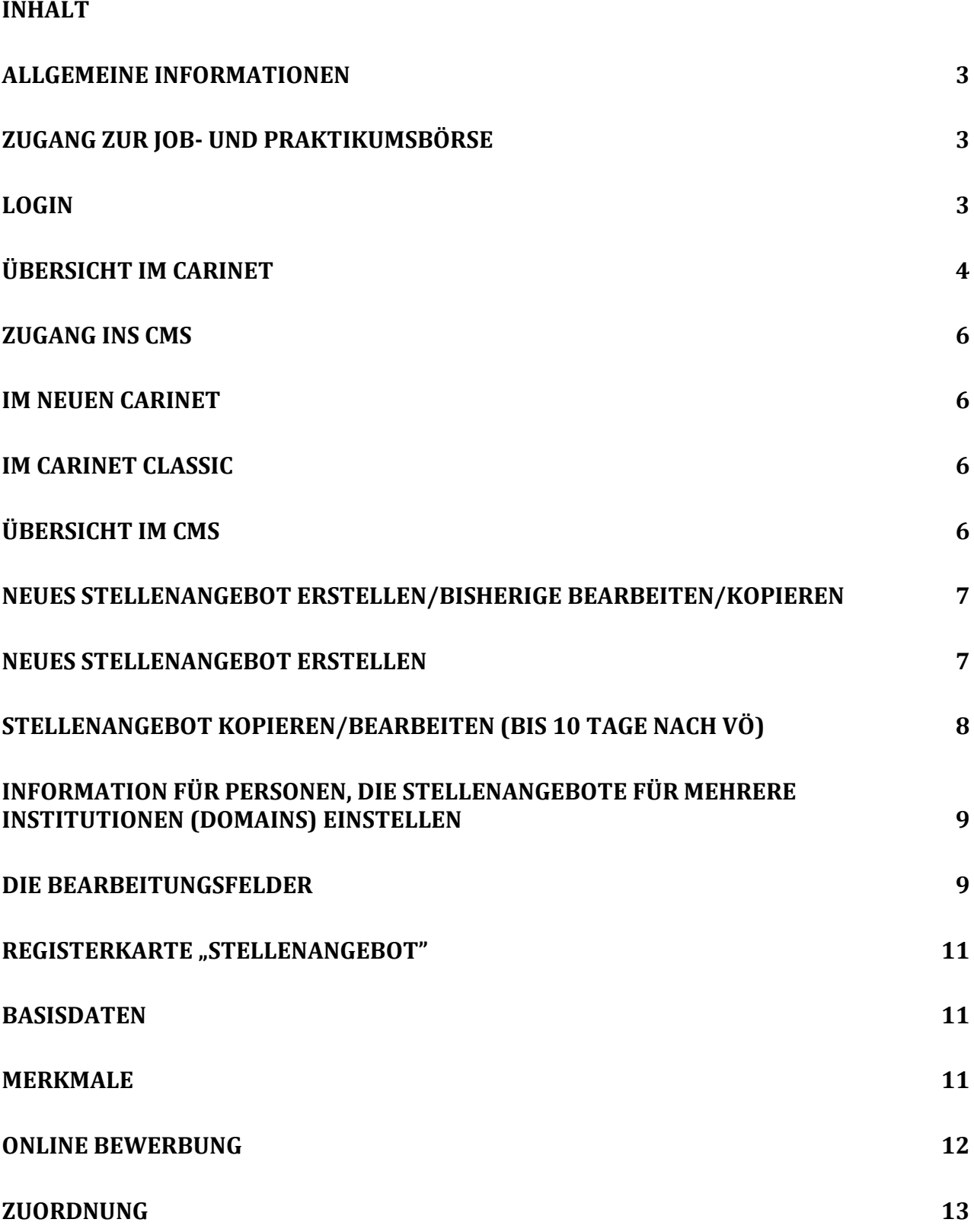

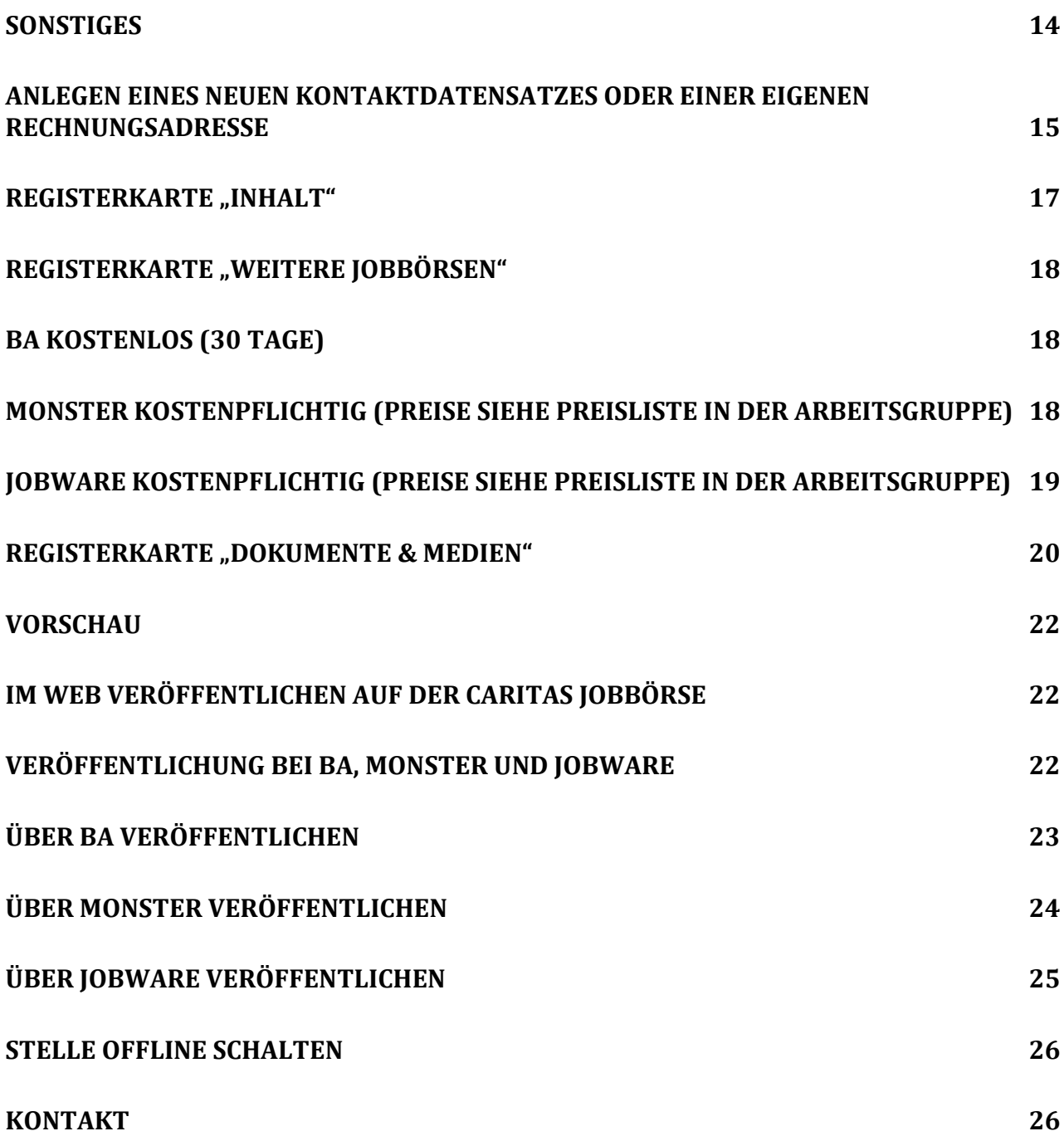

#### <span id="page-2-0"></span>**Allgemeine Informationen**

Diese Unterlagen möchten Ihnen bei der Eingabe Ihres Stellenangebots in der Job- und Praktikumsbörse der Caritas helfen. Die Stellenangebote werden bundesweit unter [www.caritas.de/jobs](http://www.caritas.de/jobs) veröffentlicht. Zudem können die Jobs auf allen Webseiten, die mit dem CariNet-CMS erstellt wurden (CMS 2.0 oder 3.0) angezeigt werden oder falls vorhanden, durch einen Webservice in andere Systeme übertragen werden.

### <span id="page-2-1"></span>**Zugang zur Job- und Praktikumsbörse**

### <span id="page-2-2"></span>**Login**

Um in der Job- und Praktikumsbörse Stellen einzupflegen, müssen Sie sich über die Startseite [www.carinet.de](http://www.carinet.de/) mit Ihrem Benutzernamen und Ihrem Passwort ins CariNet einloggen. Sie kommen danach auf die Portalseite des CariNet.

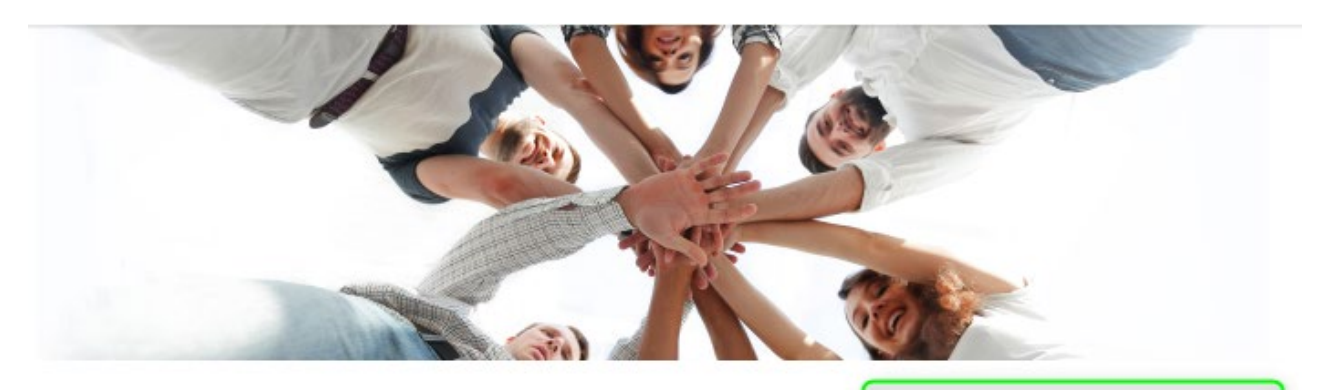

#### CariNet Tagung 2024 - Anmeldung jetzt möglich

Die CariNet Tagung 2024 findet vom 25. bis 26. Juni 2024 in Aachen in der Bischöflichen Akademie des Bistums Aachen statt. Es erwarten Sie spannende Themen rund um SEO, CariNet, CMS und Jobbörsel

Alle Informationen und die Anmeldung finden Sie hier.

Seien Sie dabei, wir freuen uns auf Sie!

Webdesler

# Responsive Webdesign für die Caritas-Webfamilie

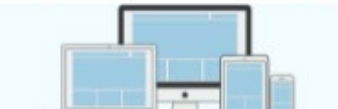

Wir haben für Sie eine Seite erstellt, die Sie rund um das Thema Responsive Design im CMS 3.0 informieren soll. Die Seite befindet sich gerade im Aufbau und wird stetig um Informationen ergänzt. [2] Mehr

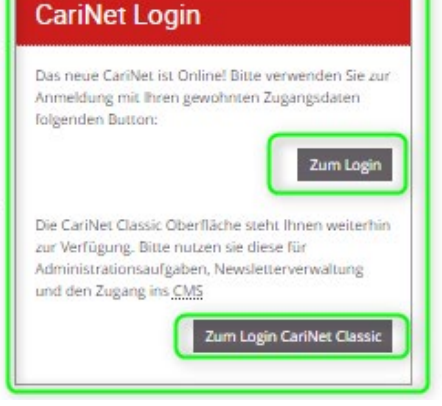

# <span id="page-3-0"></span>**Übersicht im CariNet**

Login in das neue CariNet und Absprung ins CMS

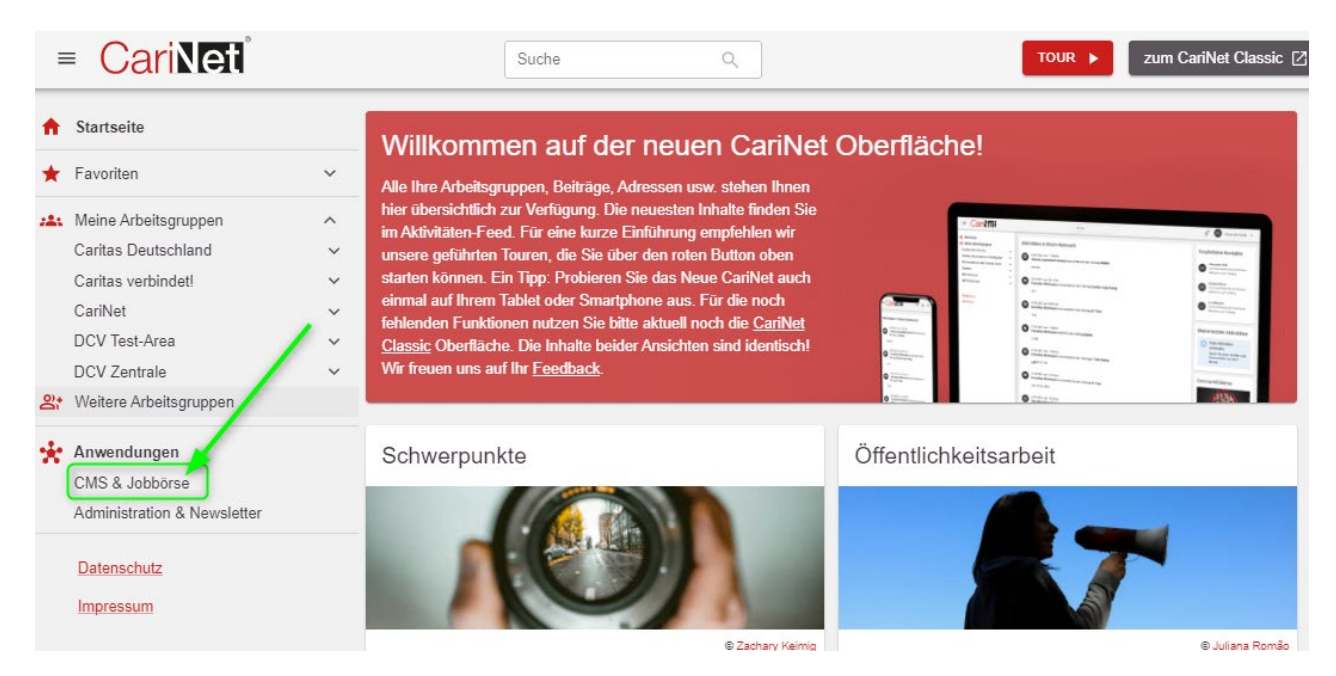

Login im CariNet Classic und Absprung ins CMS

Wählen Sie in der linken Spalte das Feld "CMS" aus.

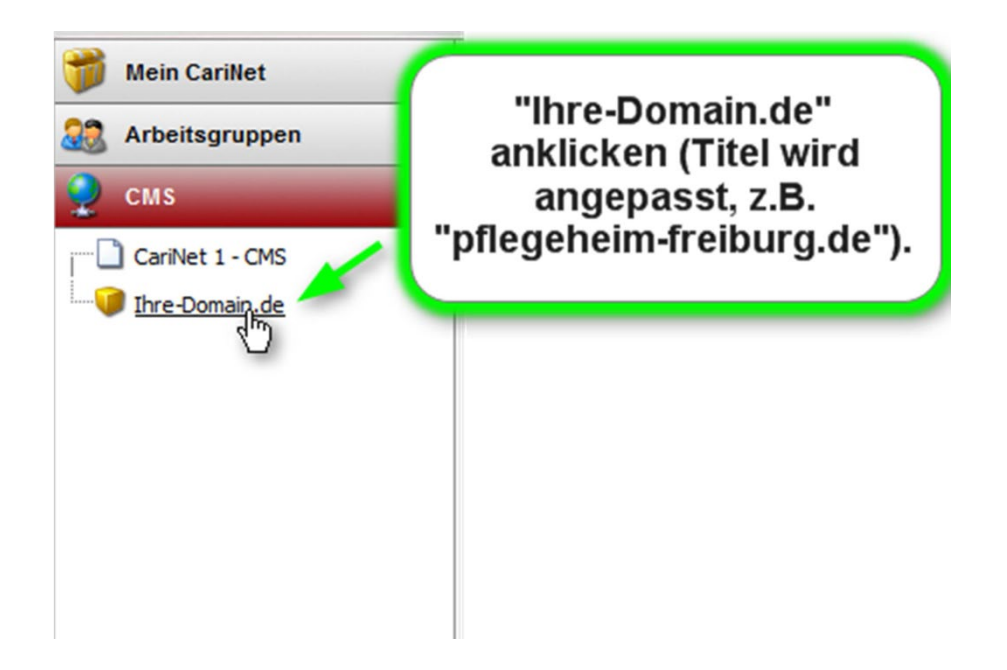

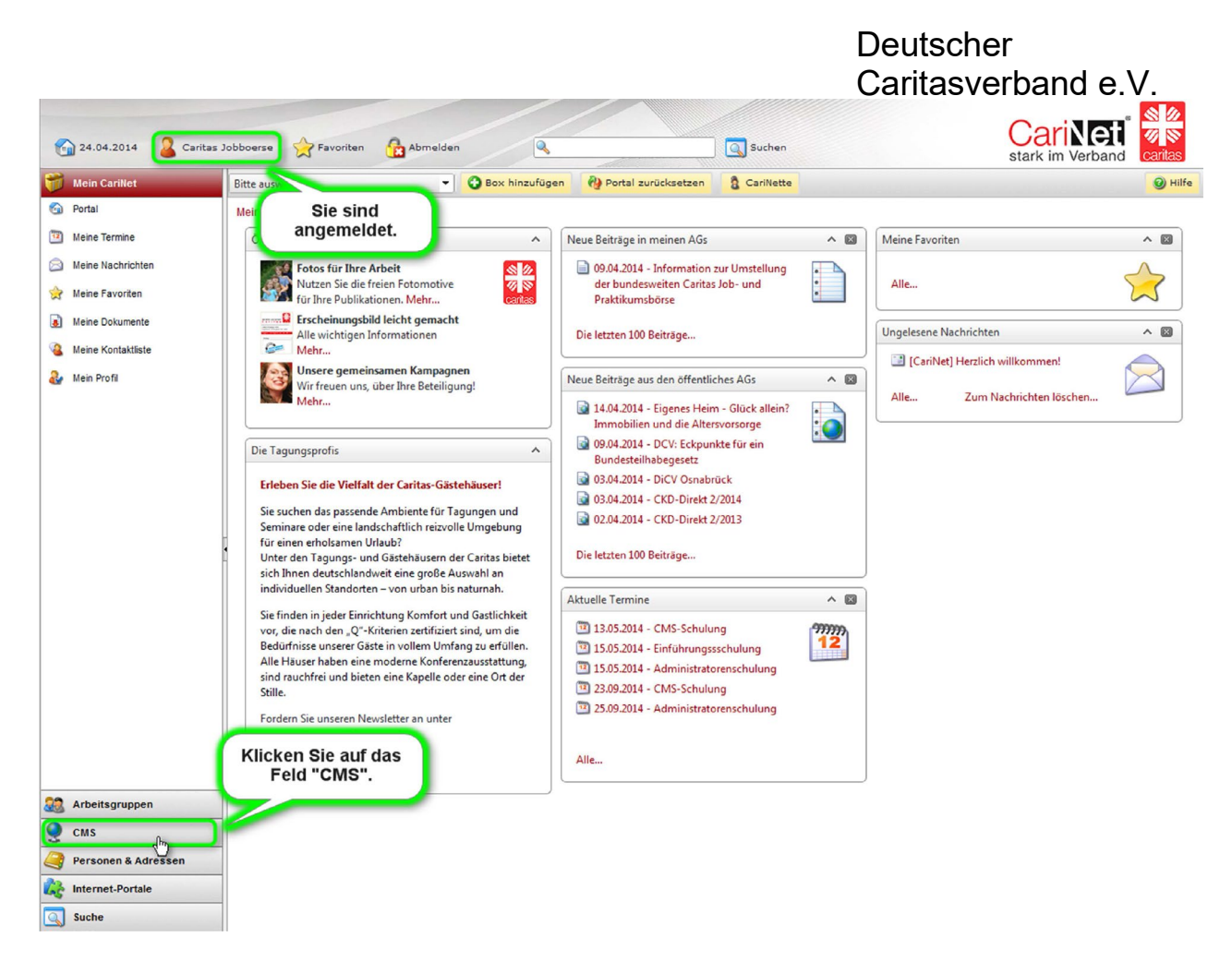

Der Feld "CMS" öffnet sich und es erscheint die Domain, für die Sie eine Berechtigung haben.

Im Arbeitsbereich erscheinen nun Ihre Kundendaten und Ihr Zugang ins CMS.

CariNet-Kunde sind Sie, wenn Sie über die Job- und Praktikumsbörse hinaus das CariNet nutzen, zum Beispiel für den Bau Ihrer Webseite und deshalb monatliche Grundgebühren bezahlen..

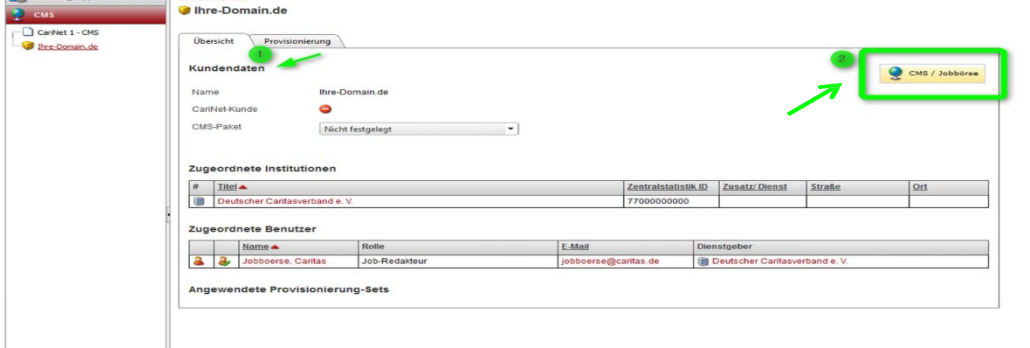

# <span id="page-5-0"></span>**Zugang ins CMS**

## <span id="page-5-1"></span>**Im neuen CariNet**

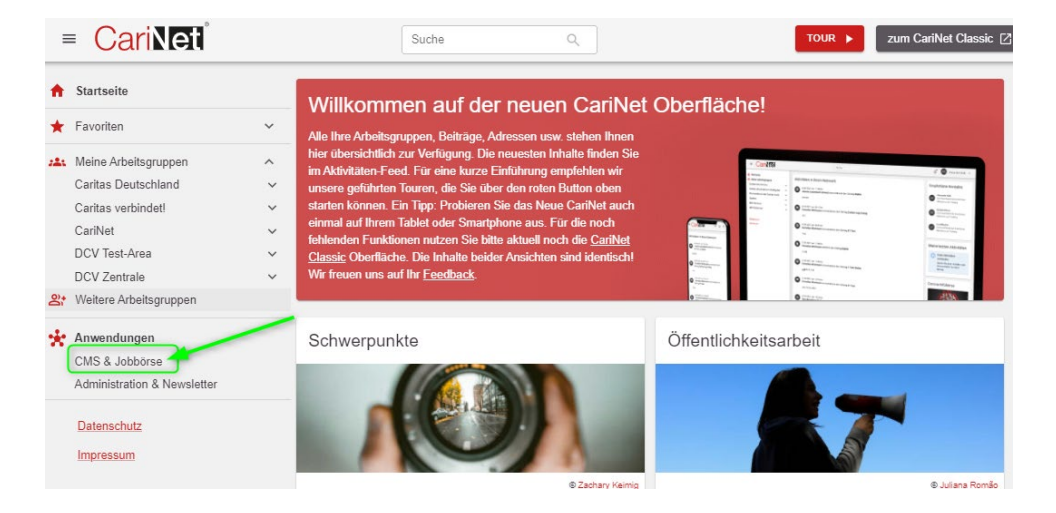

# <span id="page-5-2"></span>**Im CariNet Classic**

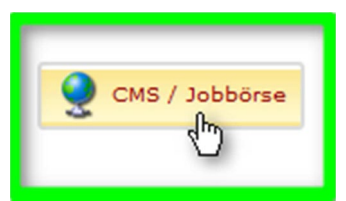

Klicken Sie das folgende Zeichen an.

Sie werden nun automatisch in das CMS 3.0 (Corporate Management System) weitergeleitet.

# <span id="page-5-3"></span>**Übersicht im CMS**

Öffnen Sie die Job- und Praktikumsbörse durch einen Klick (Punkt 2).

Falls Sie z.B. als Webredakteur Ihrer Webseiten weitere Rechte haben, sieht der Baum auf der linken Seite anders aus.

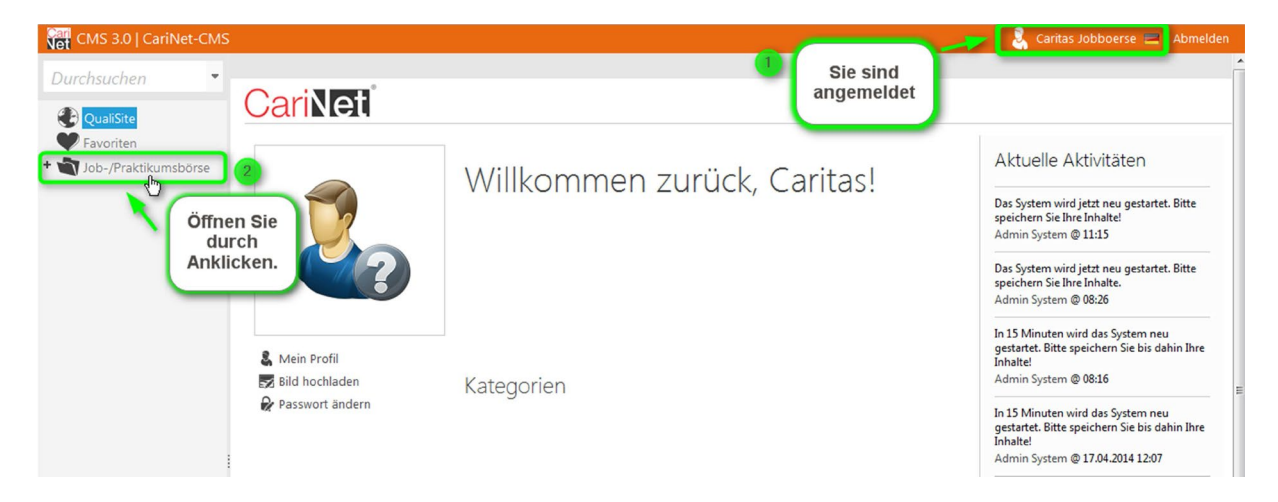

Sie haben nun die Auswahl ein neues Stellenangebot einzupflegen oder sich unter Bewerberprofilen über geeignete Bewerber zu informieren

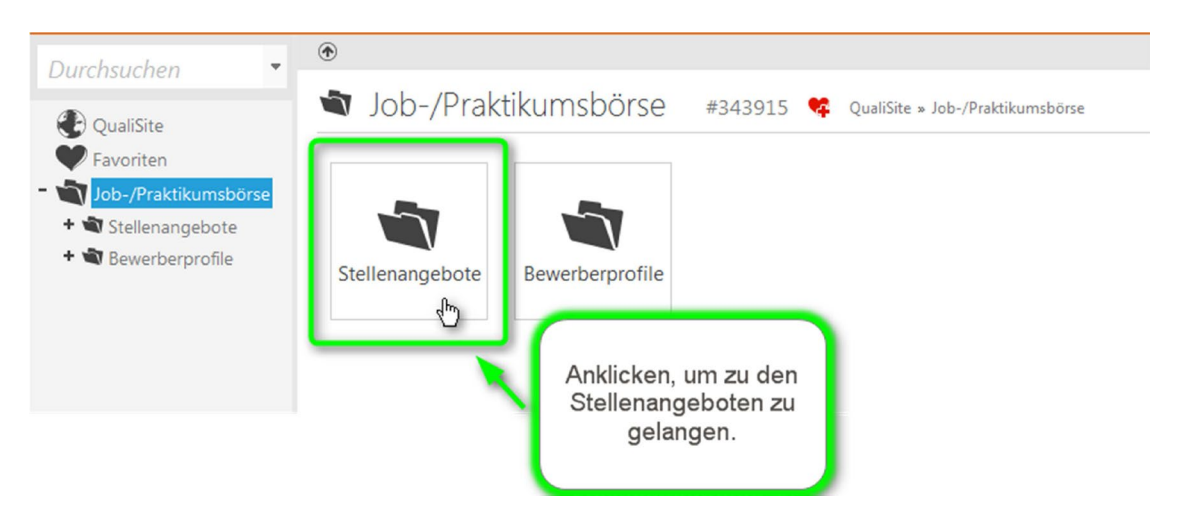

# <span id="page-6-0"></span>**Neues Stellenangebot erstellen/bisherige bearbeiten/kopieren**

## <span id="page-6-1"></span>**Neues Stellenangebot erstellen**

Klicken Sie auf "Neu" (Punkt 2) um ein neues Stellenangebot einzupflegen

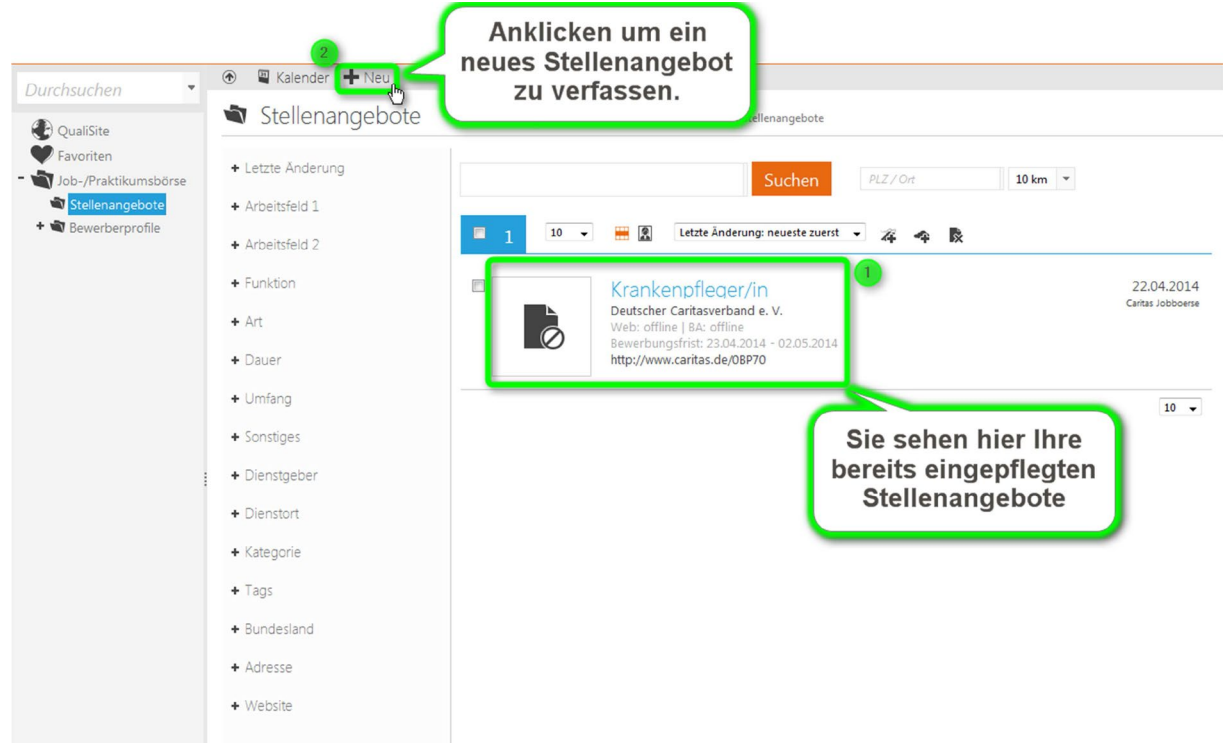

# <span id="page-7-0"></span>**Stellenangebot kopieren/bearbeiten (bis 10 Tage nach VÖ)**

Falls Sie ein bereits bestehendes Angebot bearbeiten möchten, klicken Sie in der Listenansicht auf die jeweilige Stellenanzeige.

Um ein Stellenangebot nachträglich zu bearbeiten **muss es nicht offline** gestellt werden, es kann direkt bearbeitet werden. Änderungen werden direkt nach dem Speichervorgang übernommen. Stellenangebote, die erst offline genommen werden können nicht neu veröffentlich werden. Diese Stellen müssen kopiert und dann mit einer neuen Job ID neu veröffentlicht werden und kommen somit automatisch in den Rechnungslauf und werden neu abgerechnet.

Eine kostenfreie Bearbeitung ist bis10 Tage nach der Veröffentlichung möglich, danach wird diese Funktion gesperrt, eine direkte Bearbeitung ist nicht mehr möglich. Die Stelle kann aber mit all den vorhandenen Inhalten kopiert werden. Es wird eine neue Stelle mit einer neuen Job ID erzeugt, dies hat dieselbe Auswirkung wie eine neu eingestellte Anzeige und wird daher in Rechnung gestellt. Bei einer kopierten Stelle erscheint im Titel der neuen Stelle "Kopie von..." Bitte ändern Sie den Titel entsprechend ab.

Rufen Sie die gewünschte Stelle auf und klicken dann auf kopieren:

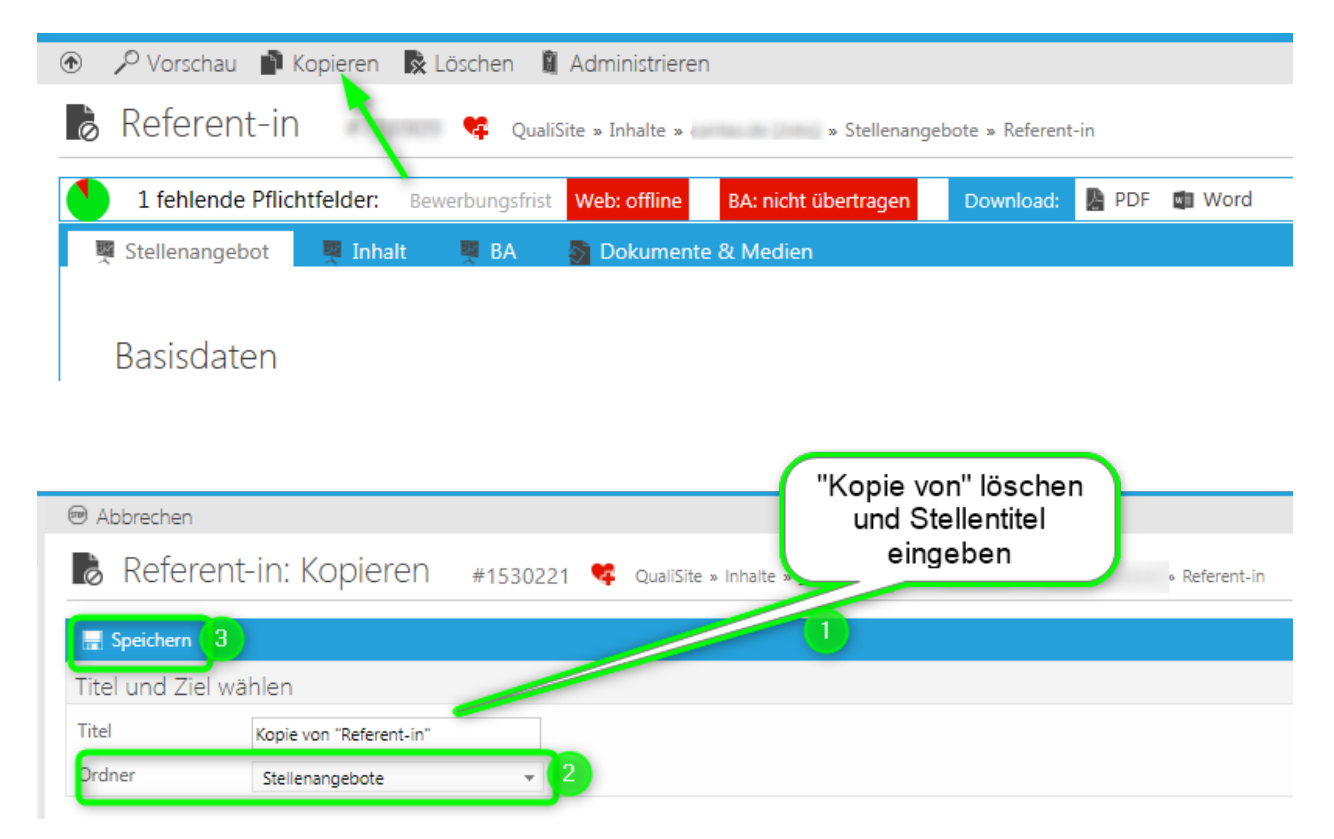

Nun können Sie die Stelle erneut bearbeiten und veröffentlichen.

#### <span id="page-8-0"></span>**Deutscher** Caritasverband e.V. **Information für Personen, die Stellenangebote für mehrere Institutionen (Domains) einstellen**

Folgende Eingabemaske sehen Sie nur, wenn sie für mehrere Institutionen berechtigt sind. Bitte wählen Sie in diesem Fall über den kleinen Pfeil rechts die Domain aus, für die Sie nun einstellen möchten. Außerdem können Sie bereits hier die Berufsbezeichnung eintragen.

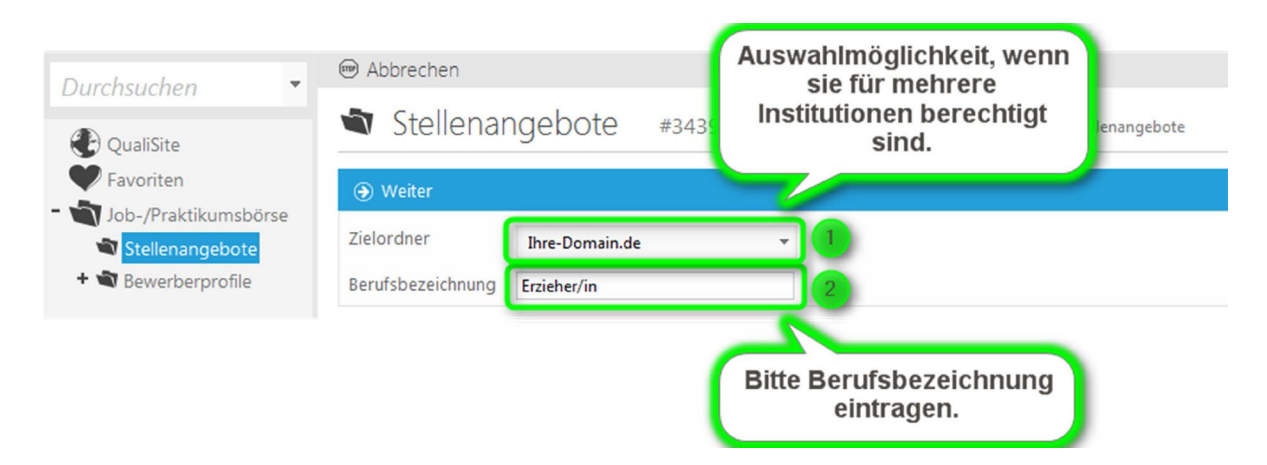

Personen, die nur für eine Institution berechtigt sind, sehen sofort die folgende Maske.

### <span id="page-8-1"></span>**Die Bearbeitungsfelder**

Hier sehen Sie die wesentlichen Elemente Ihrer Eingabemaske:

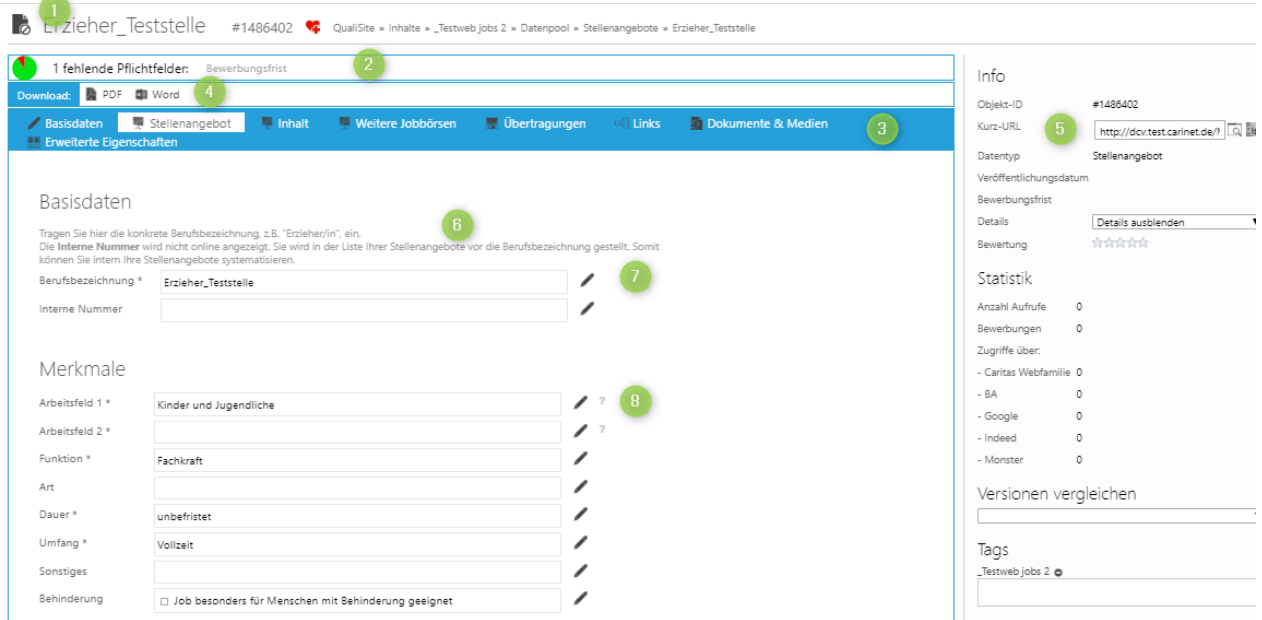

- 1. In diesem Feld wird die **Berufsbezeichnung und Job ID** angezeigt.
- 2. Pflichtfelder: Diese Leiste zeigt die noch auszufüllenden **Pflichtfelder** an. Pflichtfelder sind mit einem \* versehen. Wenn alle Pflichtfelder ausgefüllt sind erscheint ein Button mit dem Titel "Im Web veröffentlichen".
- 3. Wechseln Sie in dieser Leiste zwischen den einzelnen **Registerkarten** (Stellenangebot, Inhalt, BA, Dokumente & Medien).
- 4. **Download**: Sie können Ihr Stellenangebot als PDF oder Word-Datei herunterladen. Die Datei beinhaltet alle Ihre Einträge, außer (momentan noch) der Kurz-URL. Der Download der Stellenanzeige für Interessenten auf der Webseite beinhaltet dagegen nur die Informationen, die dort auch sichtbar sind.
- 5. **Kurz-URL:** Sie dient dazu, dass Sie in Printanzeigen direkt auf ihre Online-Stellenausschreibung verlinken können. Bitte kopieren Sie sich mit der rechten Maustaste und notieren Sie sie sich bei Bedarf, da sie leider momentan noch nicht im Download der Stellenanzeige be- inhaltet ist.
- 6. **Hilfetexte**: Diese sollen Ihnen zusätzliche Informationen zu den jeweiligen Feldern geben. Sie werden, wenn Sie mit ihrem Cursor darüberfahren, schwarz angezeigt.
- 7. **Stift**: Durch anklicken öffnen Sie den Bearbeitungsmodus. Um die Eingabe zu speichern, klicken Sie auf das Häckchen am Ende des Feldes. Über das "Stop"- Zeichen, können Sie die Eingabe abbrechen.

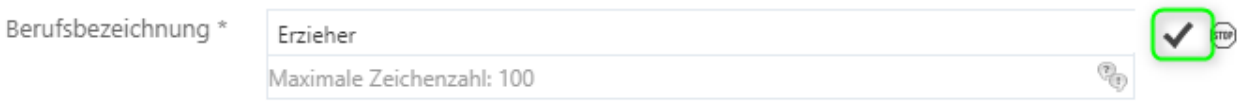

8. Fragezeichen: Wenn Sie über ein Fragezeichen fahren, öffnet sich ein blauer Info-Kasten.

Merkmale Mindestens ein Eintrag aus "Arbeitsfeld 1" Arbeitsfeld 1 \* oder "Arbeitsfeld 2" muss ausgewählt werden!  $2.34$ Keine Einträge ausgewählt

# <span id="page-10-0"></span>**Registerkarte** "Stellenangebot"

# <span id="page-10-1"></span>**Basisdaten**

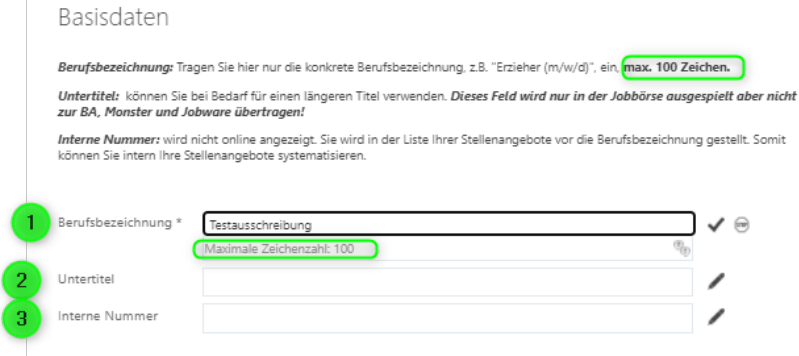

**Berufsbezeichnung**: Tragen Sie hier die konkrete Bezeichnung der Stelle ein z.B. Krankenpfleger (m/w/d), Erzieher (m/w/d)

**Untertitel**: können bei Bedarf für einen längeren Stellentitel verwendet werden. Diese Feld wird nur in der Jobbörse ausgegeben nicht bei BA, Monster oder Jobware. Interne Nummer: Diese Nummer wird online nicht angezeigt!

Sie dient nur zu ihrer eigenen Systematisierung der eingepflegten Stellenangebote und wird in der Auflistung im CMS vor die jeweilige Berufsbezeichnung gestellt.

Ist dieses Feld gefüllt wird diese auf der Rechnung übernommen.

#### <span id="page-10-2"></span>**Merkmale**

Bitte klicken Sie jeweils auf den kleinen Stift und wählen Sie aus den angebotenen Möglichkeiten das Passende aus. Die Pflichtfelder sind mit \* gekennzeichnet.

Interessenten können in der Job- und Praktikumsbörse nach diesen Merkmalen filtern und passende Stellenangebote finden.

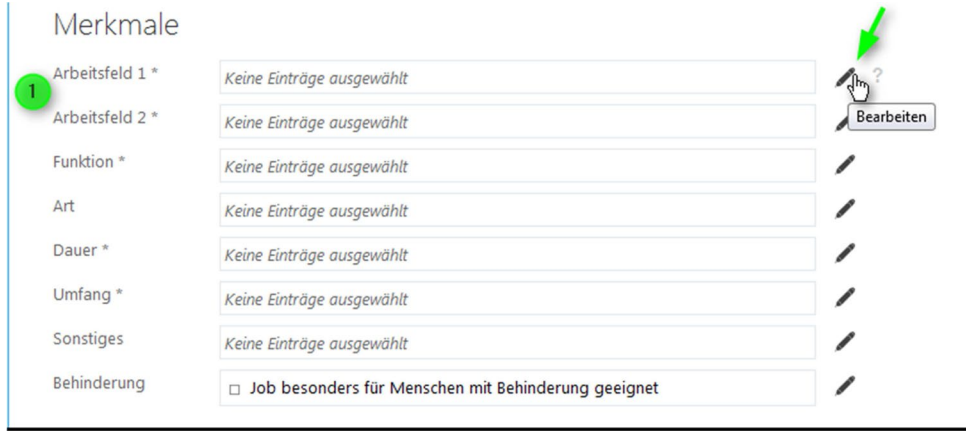

Arbeitsfeld 1 / Arbeitsfeld 2: Arbeitsfeld 1 bezieht sich auf die Arbeit mit Klienten in den unterschiedlichen Lebenslagen. Arbeitsfeld 2 bezieht sich auf übergreifende Tätig- keiten (Geschäftsführung/Verwaltung, Technik, Kommunikation usw.). Sie müssen mindestens 1 Eintrag in Arbeitsbereich 1 oder 2 wählen.

# <span id="page-11-0"></span>**Online Bewerbung**

#### Online-Bewerbung

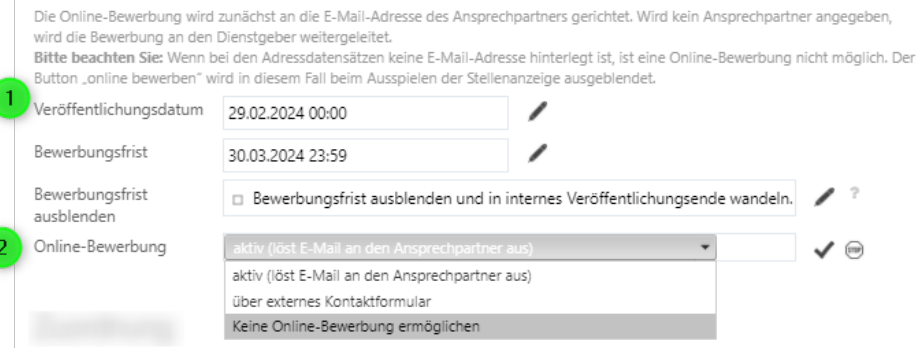

1. **Bewerbungsfrist/ Veröffentlichungsdatum:** Geben Sie sowohl ein Start- als auch Enddatum ein. Sie können hier festlegen, ab wann und wie lange Ihr Stellenangebot online angezeigt werden soll. Außerdem können Sie auswählen, ob das Datum als Bewerbungsfrist in der Ausschreibung erscheinen soll oder nicht. Wenn Sie dies nicht wünschen, setzen Sie bitte den entsprechenden Haken bei "Bewerbungsfrist ausblenden". Das Feld Bewerbungsfrist ändert sich dann in "Veröffentlichungsdatum Ende" zu diesem Datum geht die Ausschreibung automatisch offline, wenn Sie diese nicht zuvor manuell aus dem System genommen haben.

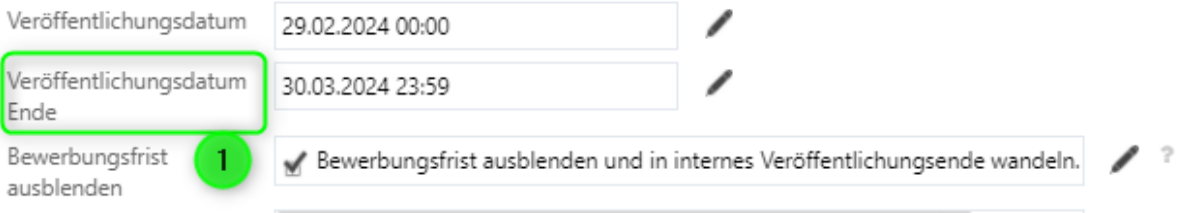

2. **Online-Bewerbung:** Sie haben die Möglichkeit Interessenten eine Online-Bewerbung zu ermöglichen. Es gibt mehrere Varianten. Wählen Sie die für Sie Passende aus. Bei einem externen Kontaktformular müssen Sie die entsprechende URL eingeben.

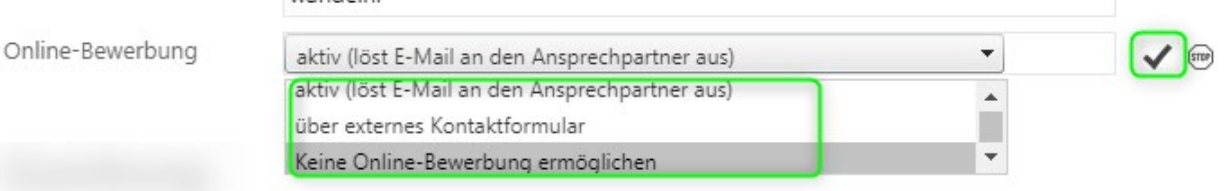

# <span id="page-12-0"></span>**Zuordnung**

### Zuordnung

Im Feld Dienstgeber finden Sie die Auswahl der Dienstgeber, für die Sie berechtigt, sind Stellen einzugeben. Im Feld Dienstorte finden Sie die Adressen, die dem ausgewählten Dienstgeber zugeordnet sind. Falls eine Adresse fehlt oder falsch ist, wenden Sie sich bitte an Ihre/n Adressverantwortliche/n im CariNet.

Im Feld Ansprechpartner wählen Sie zwischen den Kontakten aus, die im CMS 3.0 für Ihren Dienstgeber angelegt sind. Falls ein Kontakt fehlt, können Sie diesen direkt in der sich öffnenden Maske anlegen.

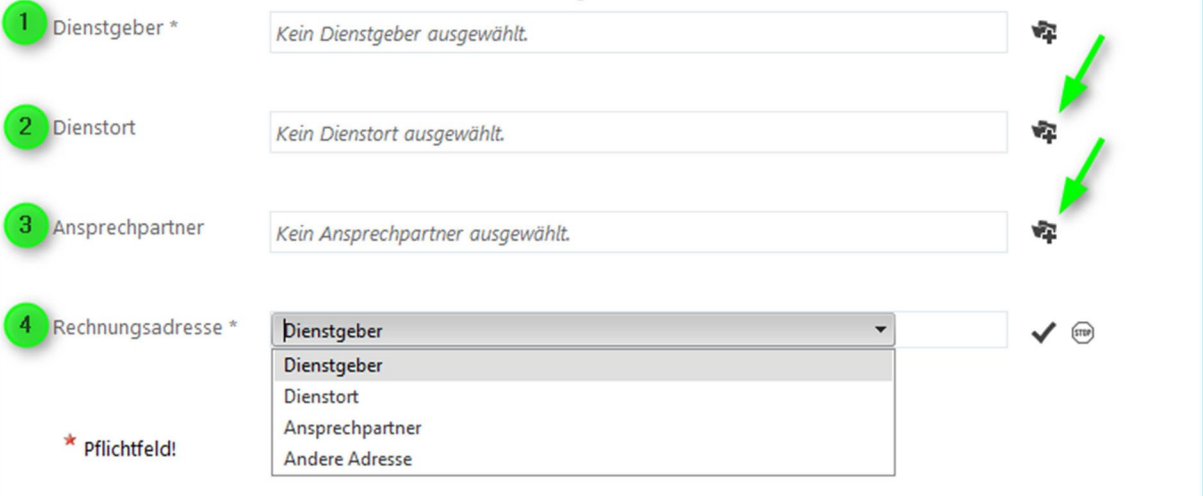

- 1. **Dienstgeber**: Dieses Feld ist bereits vorausgefüllt. Wenn Sie für mehrere Dienstgeber berechtigt sind, können Sie die Angaben entsprechend auswählen.
- 2. **Dienstort**: Als Dienstort ist eine der Einrichtungen auszuwählen, die Ihrem Dienstgeber zugeordnet sind. Wenn der Dienstort identisch ist mit dem Dienstgeber muss hier nichts ausgefüllt werden

#### **WICHTIG! Um den Kita Rabatt zu gewähren ist hier eine Auswahl zwingend, da ansonsten der Rabatt nicht ausgegeben wird!**

*Sie können im CMS keine neuen Dienstgeber oder Dienstorte anlegen, da die Datensätze direkt aus der Zentralstatistik/CariNet-Datenbank kommen. Falls der gewünschte Dienstort nicht in der Auswahlliste ist, wenden Sie sich an ihren zuständigen Ansprechpartner der die Adresse anlegen bzw. ändern kann. Diesen finden Sie hier: [https://www2.carinet.de/adresspflege/ansprechpartner.](https://www2.carinet.de/adresspflege/ansprechpartner) Sollte bei Ihrer Diözese kein Ansprechpartner genannt sein, können Sie sich gerne mit Angabe der kompletten Träger und Dienstortadresse über unser [Formular](https://www2.carinet.de/service/support/anfrage) kontaktieren. Bitte vergessen Sie nicht uns das Web zu nennen im dem Sie ausschreiben möchten.*

- 3. **Ansprechpartner**: Diese(r) ist frei wählbar. Wenn Sie auf das Symbol rechts klicken, erscheint in einem neuen Fenster die Liste der bisher angelegten Kontakte. Falls Ihr(e) Ansprechpartner(in) noch nicht dabei ist, müssen Sie einen neuen Kontakt anlegen (s.u.).
- 4. **Rechnungsadresse**: Sie können zwischen den bisher ausgewählten Adressen wählen oder eine spezielle Rechnungsadresse angeben (s.u.)

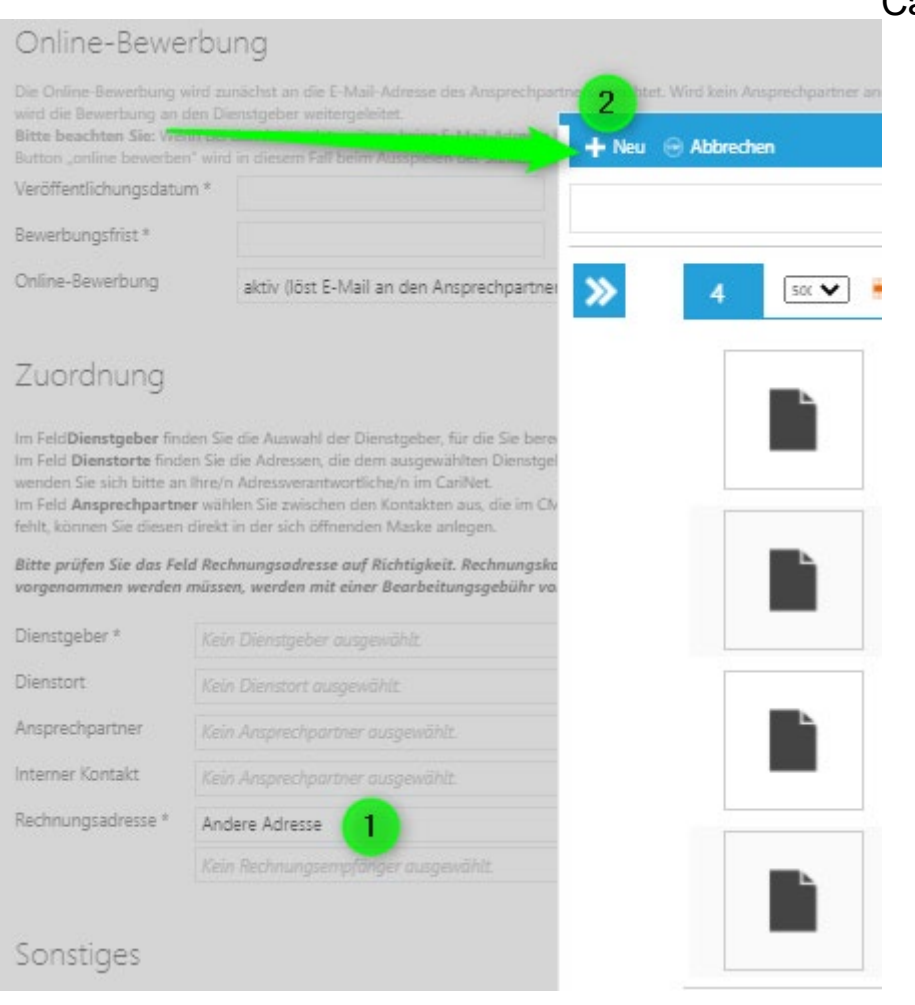

# <span id="page-13-0"></span>**Sonstiges**

Hier können Sie angeben ob Sie Interesse an einer Anzeigenschaltung Ihrer Stelle in der Zeitschrift "neue caritas" haben

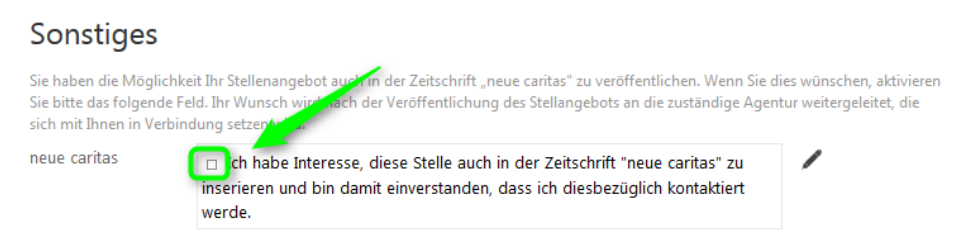

#### Deutscher Caritasverband e.V.

#### <span id="page-14-0"></span>**Anlegen eines neuen Kontaktdatensatzes oder einer eigenen Rechnungsadresse**

Wir zeigen Ihnen hier wie Sie einen neuen Kontakt anlegen können. Die Anlage einer eigenen Rechnungsadresse geschieht analog.

Klicken Sie auf "Bearbeiten" (s.Pfeil). Anschließend öffnet sich ein neues Fenster.

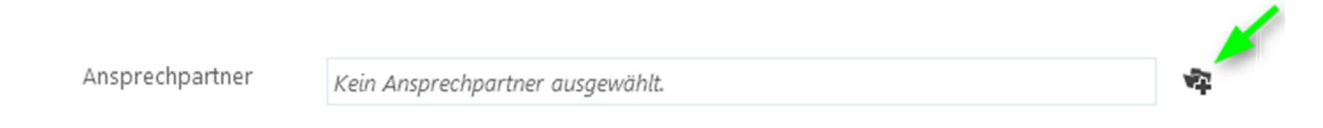

Über den Button "Neu" können Sie einen neuen Ansprechpartner /Kontakt anlegen.

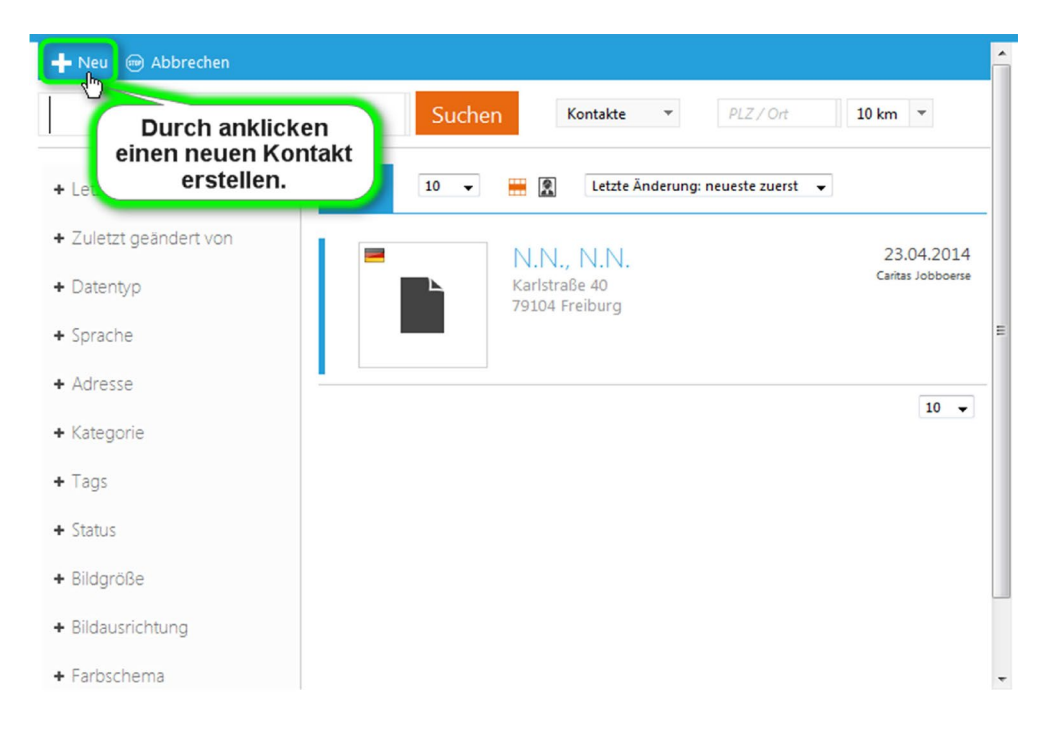

Es erscheint diese Eingabemaske. Tragen Sie den Namen Ihres Kontaktes ein.

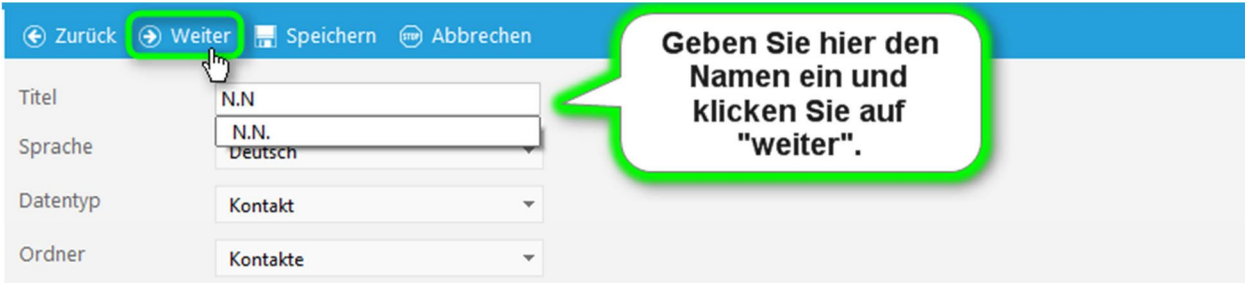

Nun kommen Sie zum eigentlichen Datensatz. Füllen Sie alle relevanten Felder aus, wichtig ist hier auch die Anrede.

Bitte beachten Sie, dass alle eingetragenen Angaben online bei Ihrem Stellenangebot ange- zeigt werden.

Achten Sie bitte auf die korrekte Schreibweise bei Telefon und Fax: z.B. +49 (761) 2000

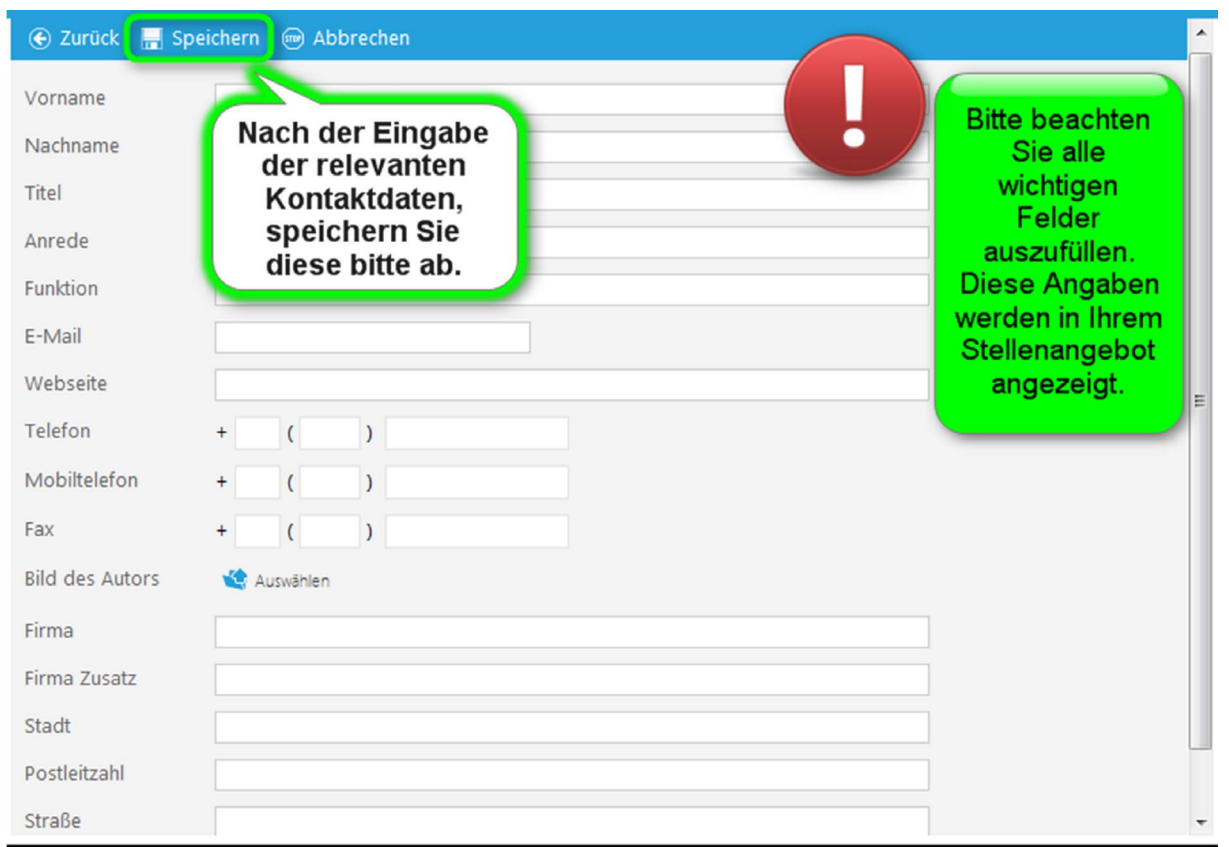

## <span id="page-16-0"></span>**Registerkarte** "Inhalt"

#### **Wer sucht was (Kurzbeschreibung**):

Beschreiben Sie kurz, für welche Institution das Stellenangebot eingestellt wird und wen Sie suchen. Dieser Text wird u.a. auch beim Teilen über Facebook angezeigt.

Z.B.: Das katholische Krankenhaus "St. Elisabeth" in Heiligenberg hat sich auf sanfte Geburten spezialisiert und sucht unbefristet zum 01.08.2014 eine engagierte PDL für seine Geburtsstation.

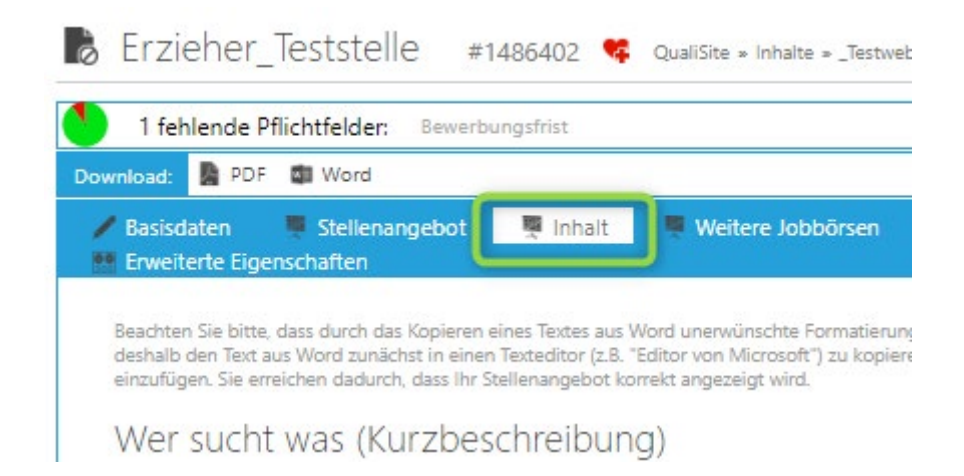

#### **Ihre Aufgaben:**

Erläutern Sie die konkreten Aufgaben der zu besetzenden Stelle, z.B. Pädagogische Betreuung von Kindern zwischen 3-6 Jahren.

#### **Wir erwarten**:

Erläutern Sie Ihre Wünsche an die Bewerber(innen), z.B.:

- Organisationstalent, Eigeninitiative, Team- und Kritikfähigkeit<br>- Engagement und Freude im Umgang mit Kindern und Eltern
- Engagement und Freude im Umgang mit Kindern und Eltern

#### **Wir bieten:**

Erläutern Sie Ihr Angebot, indem Sie positive Elemente der Dienststelle aufzeigen, z.B.:

- ein großes, engagiertes Team
- eine interessante, verantwortungsvolle und abwechslungsreiche Tätigkeit

#### **Weitere Angaben**:

Weisen Sie hier auf besondere Angebote Ihrer Institution hin, bspw. Zertifizierungen, Besonderheiten des Dienstortes usw. Dies ist auch der Platz, um die Kennziffer zu schreiben, die Interessierte bei Ihrer Bewerbung nennen sollen.

#### <span id="page-17-0"></span>**Registerkarte** "weitere Jobbörsen"

Übertragung zur Agentur für Arbeit, Monster und Jobware nach erfolgreicher Übertragung zur Jobbörse möglich

Sie haben hier die Möglichkeit ihre Stelle **kostenlos** an die Agentur für Arbeit und **kostenpflichtig** an **Monster und/oder Jobware** zu übertragen.

Bitte füllen sie hierzu unter dem jeweiligen Reiter zumindest die gekennzeichneten Pflichtfelder aus.

### <span id="page-17-1"></span>**BA kostenlos (30 Tage)**

Die folgenden Felder sind auszufüllen, wenn Sie das Stellenangebot an die Agentur für Arbeit weitergeben wollen. In diesem Fall wird das Stellenangebot auch auf der Webseite der Agentur angezeigt. Ihre Kundennummer erhalten Sie von der BA bei Ihnen vor Ort.

Die BA löscht die übertragenden Stellen nach 30 Tagen automatisch.

Wenn die Stelle in der Jobbörse für einen kürzeren Zeitraum geschaltet ist oder vorzeitig offline genommen wird so wird die Stelle auch bei der BA nicht mehr ausgespielt.

Übertragung zur BA ist erst nach der erfolgreichen Übertragung an die Jobbörse möglich.

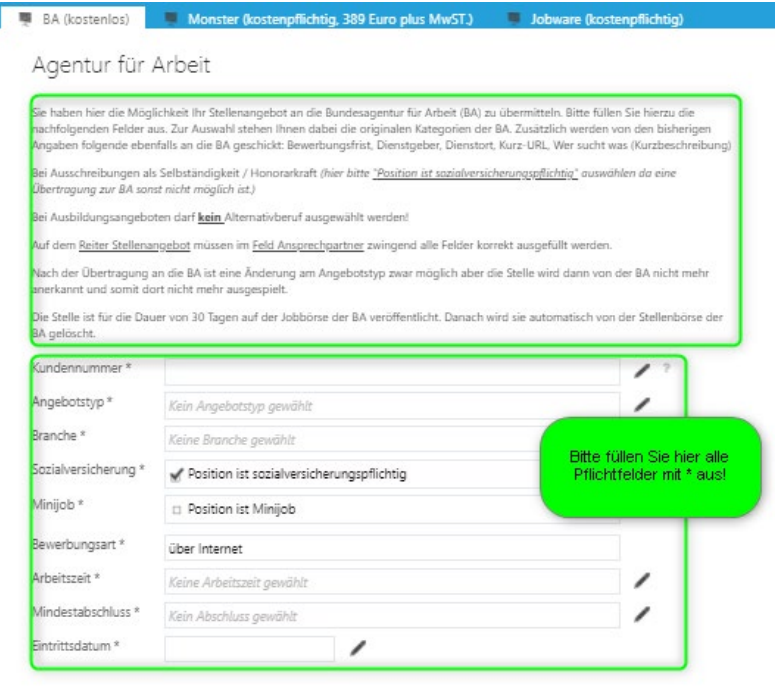

# <span id="page-17-2"></span>**Monster kostenpflichtig (Preise siehe Preisliste in der Arbeitsgruppe)**

Das Angebot bei Monster umfasst eine Premiumanzeige für 60 Tage.

Wenn die Stelle in der Jobbörse für einen kürzeren Zeitraum geschaltet ist oder vorzeitig offline genommen wird so wird die Stelle auch bei Monster nicht mehr ausgespielt.

Mindestens die mit \* gekennzeichneten Felder sind auszufüllen, wenn Sie das Stellenangebot an Monster weitergeben wollen.

Seitens Monster findet keine Prüfung der Stelle statt, daher müssen sie selbst auf monster.de prüfen ob ihre Ausschreibung richtig platziert ist.

#### **Bitte beachten Sie:**

Für sozialpädagogische Berufe wählen Sie bitte in der Stellenkategorie Aus- und Weiterbildung aus. Monster listet unter diesem Begriff alle Berufe die Aus- oder Weiterbilden. Es handelt sich hier NICHT um Aus- und Weiterbildungen für den Bewerber.

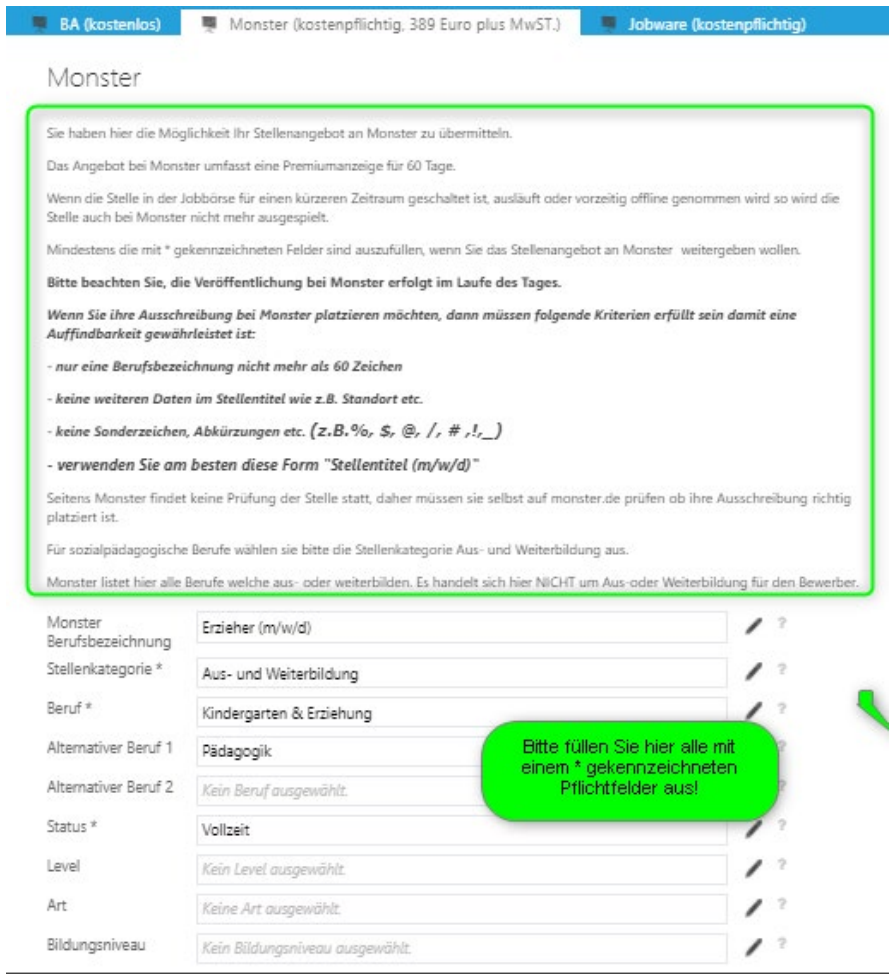

Übertragung zu Monster ist erst nach der erfolgreichen Übertragung an die Jobbörse möglich. Siehe Punkt 5 "im Web veröffentlichen"

#### <span id="page-18-0"></span>**Jobware kostenpflichtig (Preise siehe Preisliste in der Arbeitsgruppe)**

Die aktuellen Preise entnehmen Sie bitte direkt auf dem Reiter Jobware oder der Preisliste in der Carinet Arbeitsgruppe Job- und Praktikumsbörse.

Übertragung zu Jobware ist erst möglich, wenn eine Anzeige auf der Caritas-Jobbörse veröffentlicht wurde. Solange bleiben die Felder ausgegraut und können nicht aktiviert werden. Siehe Punkt 5 "im Web veröffentlichen"

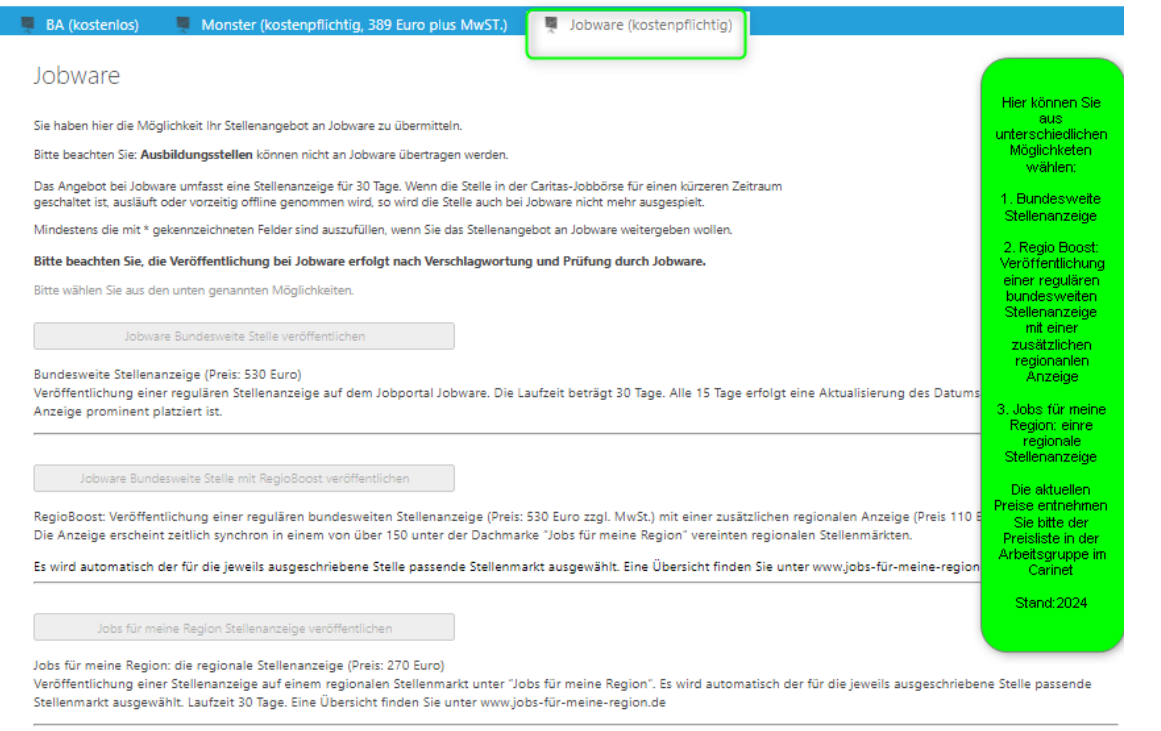

# <span id="page-19-0"></span>**Registerkarte** "Dokumente & Medien"

Sie haben die Möglichkeit unter Upload über "Hinzufügen" s. Pfeil) Flyer Ihrer Einrichtung oder weitere Dokumente hochzuladen, die von den Interessenten eingesehen werden können.

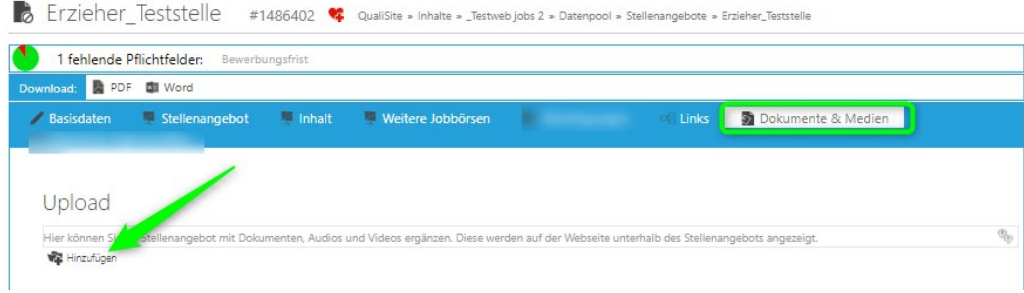

Wenn Sie auf Hinzufügen klicken erscheint folgende Maske:

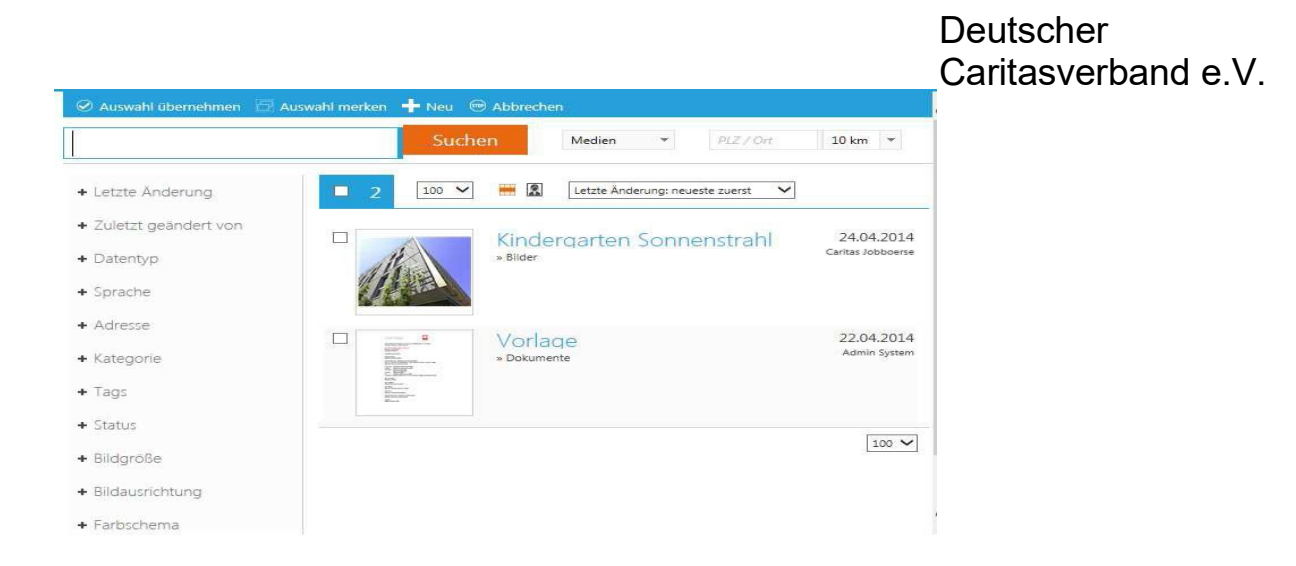

Sie können das Dokument auswählen und danach auf "Auswahl übernehmen" klicken.

Falls Ihr Dokument noch nicht in der Liste ist, müssen Sie es über den Button "+ Neu" in die Liste einfügen. In diesem Fall kommen Sie auf folgende Eingabemaske:

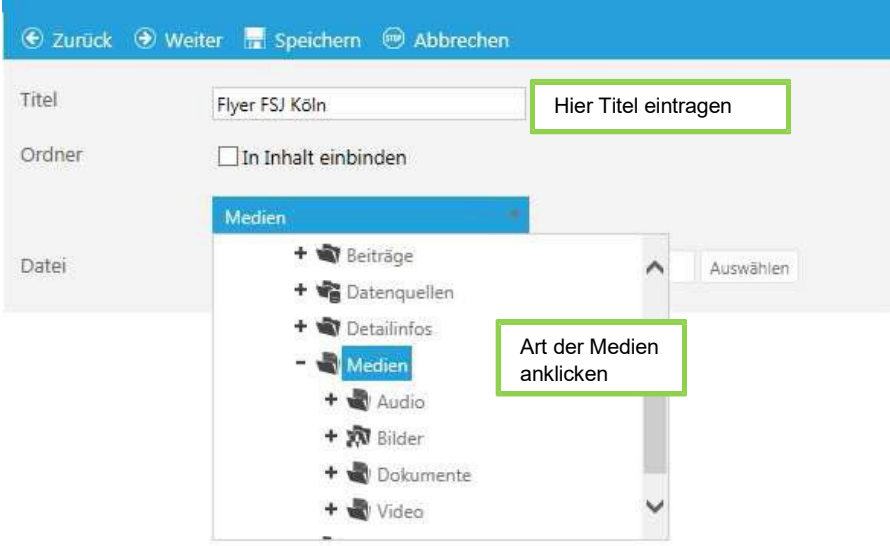

Anschließend auf Auswählen gehen, das Dokument auf Ihrem PC auswählen und über "Speichern" hochladen

Unter Logo hochladen können Sie das Logo Ihres Verbandes oder Einrichtung hochladen, dieses wird dann in der Ausschreibung ausgespielt.

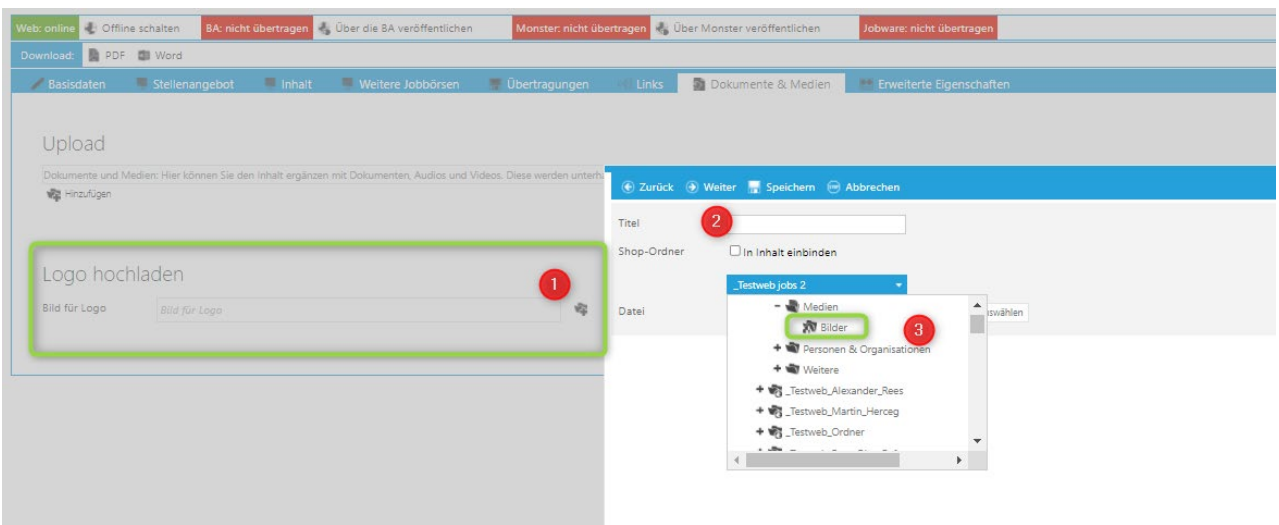

# <span id="page-21-0"></span>**Vorschau**

Hier können Sie anzeigen lassen wie Ihre Stellenausschreibung nach der Veröffentlichung aussehen wird.

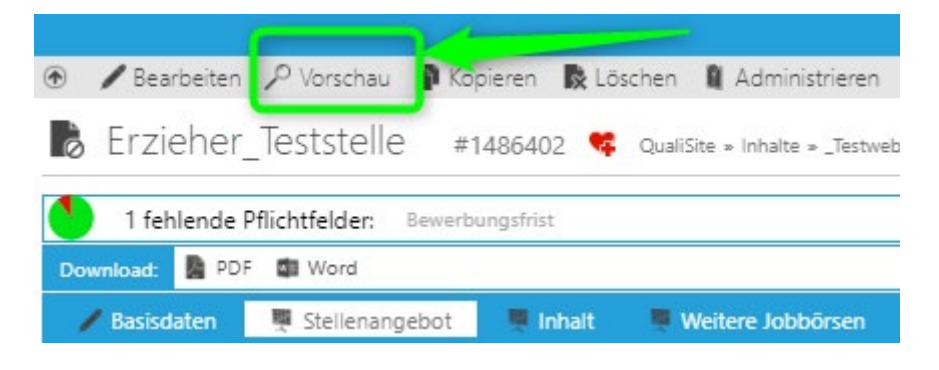

## <span id="page-21-2"></span><span id="page-21-1"></span>**Im Web veröffentlichen auf der Caritas Jobbörse Veröffentlichung bei BA, Monster und Jobware**

Sobald Sie alle Pflichtfelder ausgefüllt haben, erscheint in der oberen Leiste der Button "Im Web veröffentlichen".

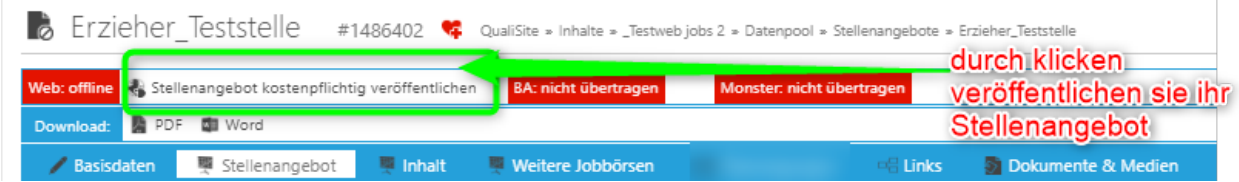

Sobald Sie diesen anklicken und die AGBs bestätigen, wird das Stellenangebot zu dem von Ihnen gewünschten Zeitpunkt veröffentlicht.

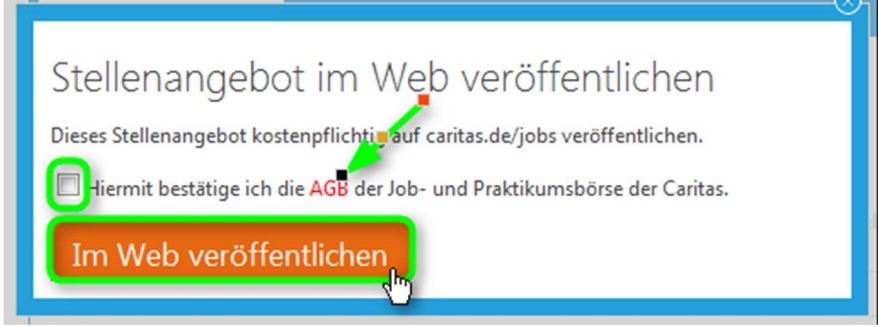

**Wenn sie die Stelle an die Jobbörse erfolgreich übertragen haben dann können sie diese auch an die BA (kostenlos), Monster oder Jobware (kostenpflichtig) übertragen. Hier bitte die Pflichtgelder beachten, diese sind mit \* markiert. Die Kundennummer der BA erhalten Sie bei Ihrer Agentur für Arbeit vor Ort.**

### <span id="page-22-0"></span>**über BA veröffentlichen**

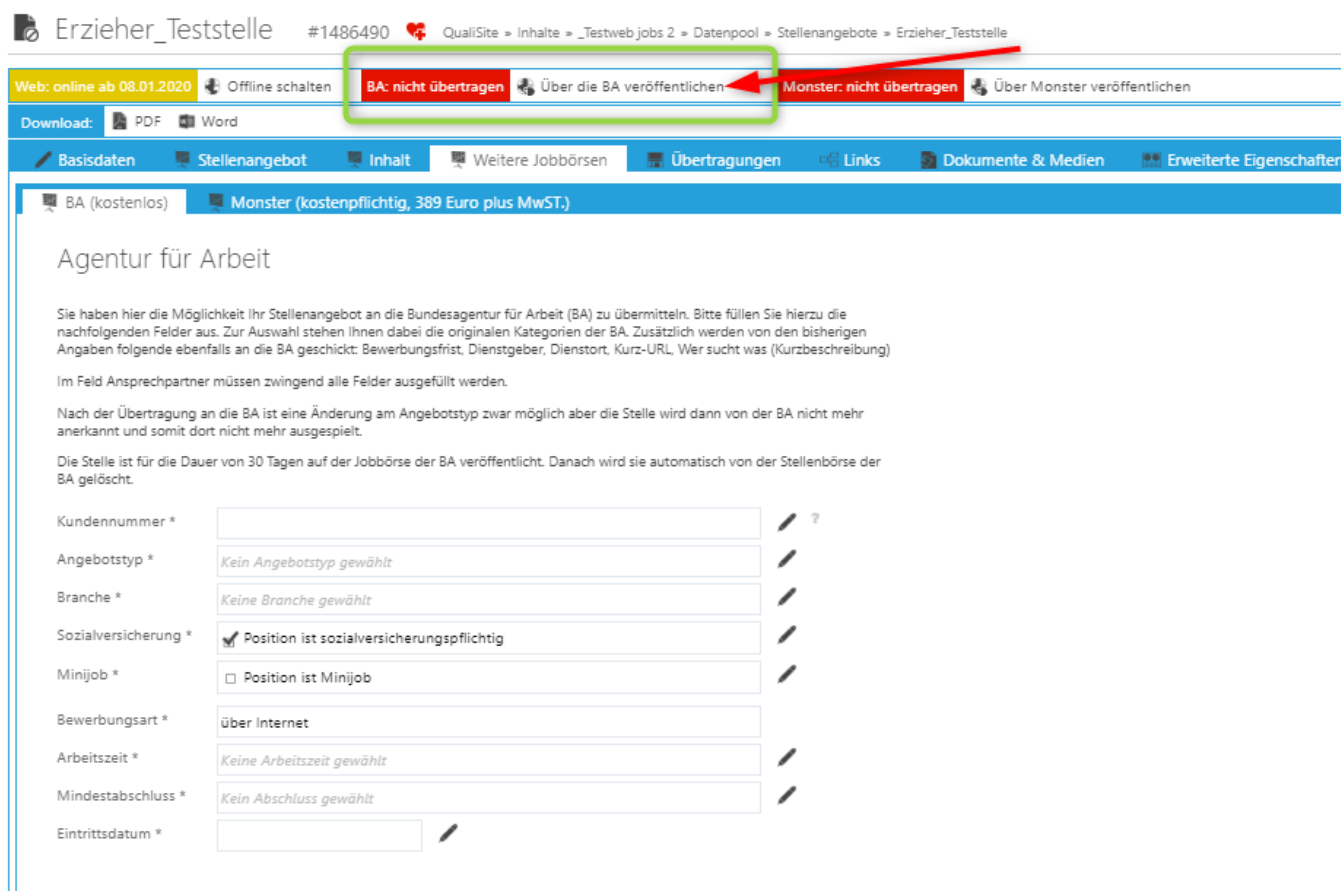

# <span id="page-23-0"></span>**über Monster veröffentlichen**

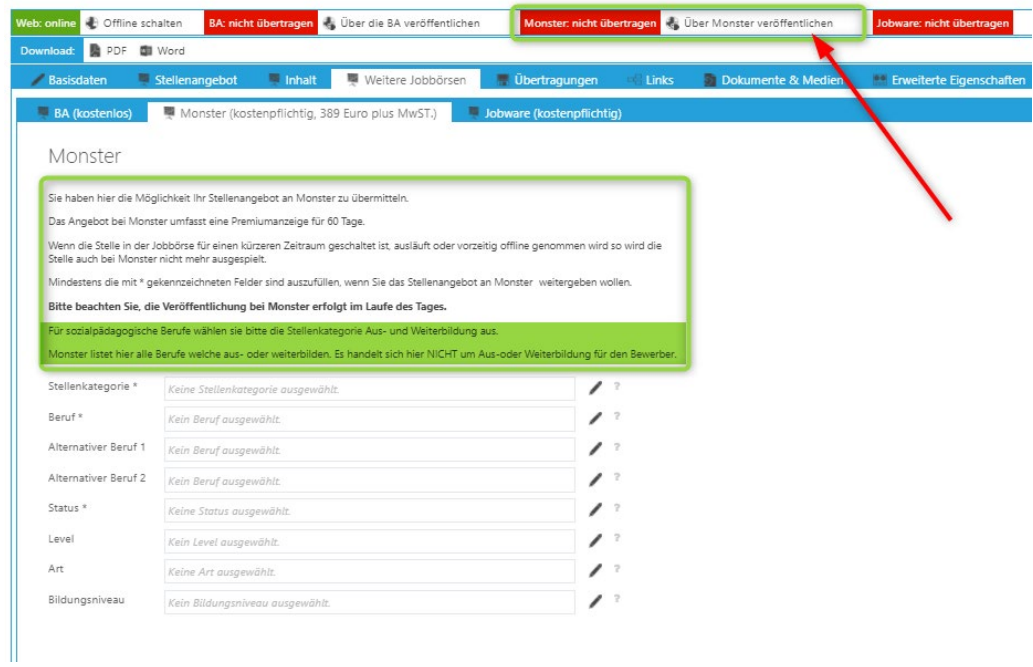

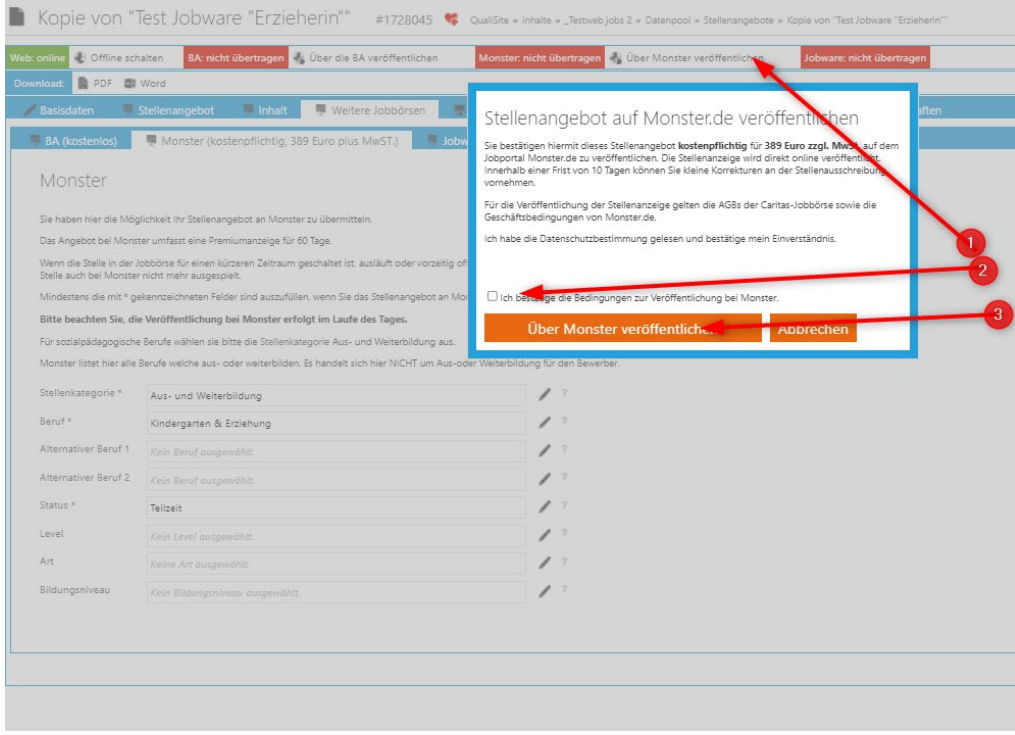

## <span id="page-24-0"></span>**über Jobware veröffentlichen**

#### gewünschte Option auswählen

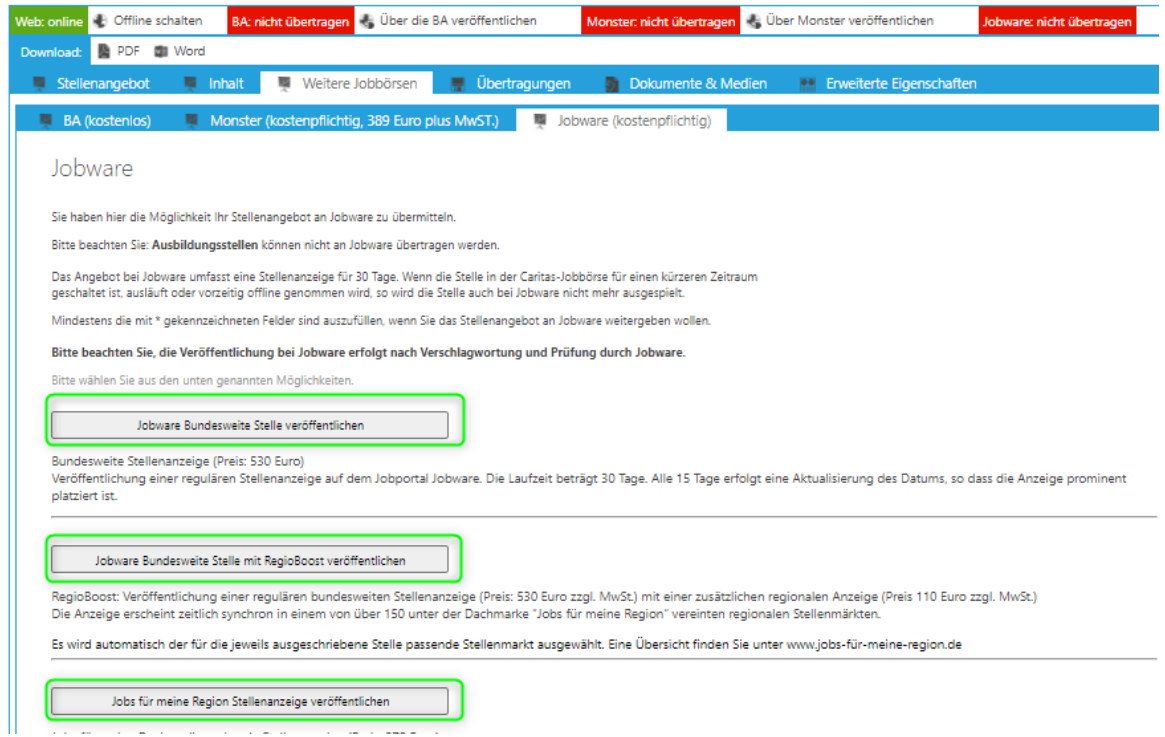

### Regionale Anzeigen erscheinen hier: [www.jobs-für-meine-region.de](http://www.jobs-f%C3%BCr-meine-region.de/)

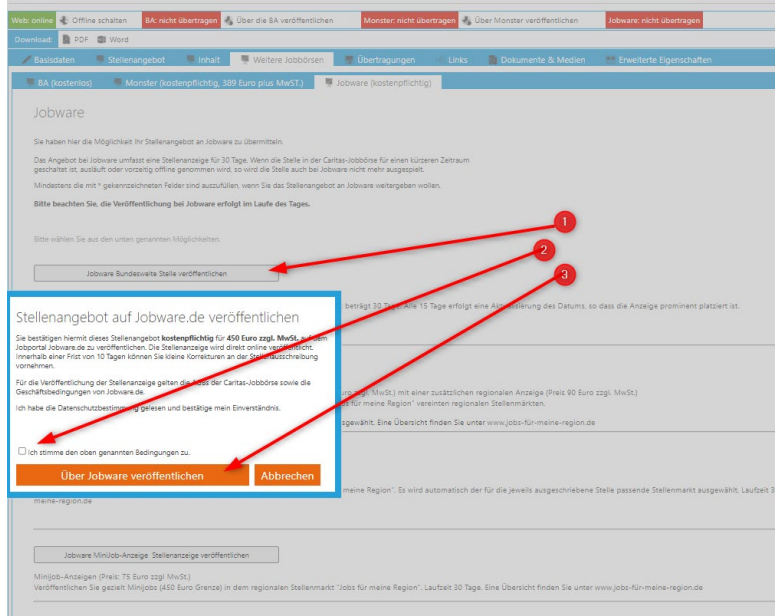

### <span id="page-25-0"></span>**Stelle offline schalten**

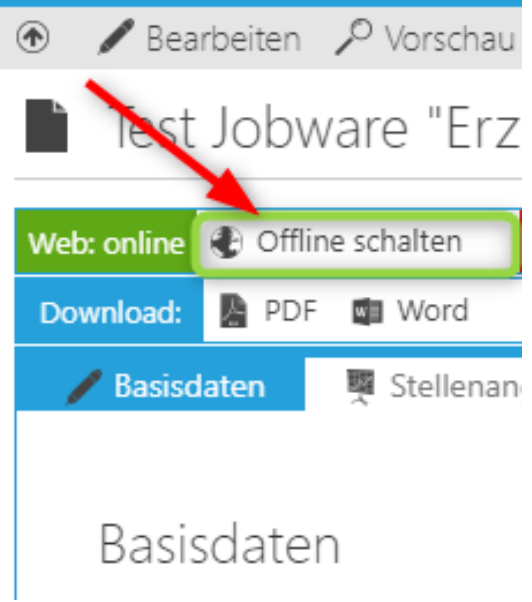

# <span id="page-25-1"></span>**Kontakt**

Bei Fragen zur Job- und Praktikumsbörse der Caritas nutzen Sie bitte unser [Kontaktformular](https://www2.carinet.de/service/support/anfrage)

Deutscher Caritasverband e.V. Referat Verbandliche Web-Lösungen Bereich Digitales Karlstraße 40 79104 Freiburg

Marina Runge – Referntin Jobbörse Stefanie Schweizer – Sachbearbeitung/Support/ Abrechnung